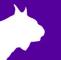

# **MYLAPS Timing & Scoring**

# FinishLynx LapTime Integration QSG

Quick Start Guide (v1.00)

# Introduction

The following guide will walk you through the configuration of **FinishLynx** and **MYLAPS Timing & Scoring**, to allow the integration of laptime data into **FinishLynx**. If at any point you need additional help, please contact Technical Support: support@finishlynx.com.

#### **REQUIREMENTS**

- 1. FinishLynx software (version 12.10 or newer):
  - a. LapTime plug-in (www.finishlynx.com/product/finishlynx-plugins/lap-time/)
  - b. Network COM Port plug-in (www.finishlynx.com/product/finishlynx-plugins/network-com-port/)
- 2. MYLAPS Timing & Scoring software:
  - a. Login to the MYLAPS Partner Portal. You will have received an email to reset your password.
  - b. Click on Support.
  - c. Scroll down and click on Timing & Scoring.
  - d. Click to **Download Timing #.#.#** and **Timing and Scoring** manual.
  - e. Install MYLAPS Timing.

#### **Setup 1** Configure FinishLynx Options

- 1. Start FinishLynx.
- 2. Go to File | Options... | LapTime tab.
- 3. Click New to create a new LapTime device. See Figure 1 for recommended settings.
- 4. Go to File | Options... | Results tab.
- 5. Scroll through the fields and (1) enable the following:
  - a. Cumulative Split Time
  - b. Last Split Time
  - c. Laps
- 6. Go to File | Options... | Image tab.
- 7. Select a color for Show Lines: Splits.
- 8. Click **Ok** to close the **Options** dialog.

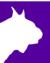

#### 9. Optional Settings

- a. Hold Ctrl+Shift and go to File|Options... to open the Other (Hidden) Settings.
- b. Expand +LapTime.
  - i. **FillInTime**: set value: 2 to have the laptimes fill the Time field on the last lap, even if an EtherLynx camera is used.
  - ii. **IdMaxSize**: for BibTags, set to 5 to remove the Group ID from tag encoding.
  - IdStripZeros: for BibTags, set to 1 (on) to remove leading zeros from tag encoding.
  - iv. **TotalLaps**: set to total number splits (1 for single finish decoder). Can be changed in Information Zone of each event.
  - v. IntSyncMask: for BibTags, set to 2 (guns) if camera is not synced to GPS.

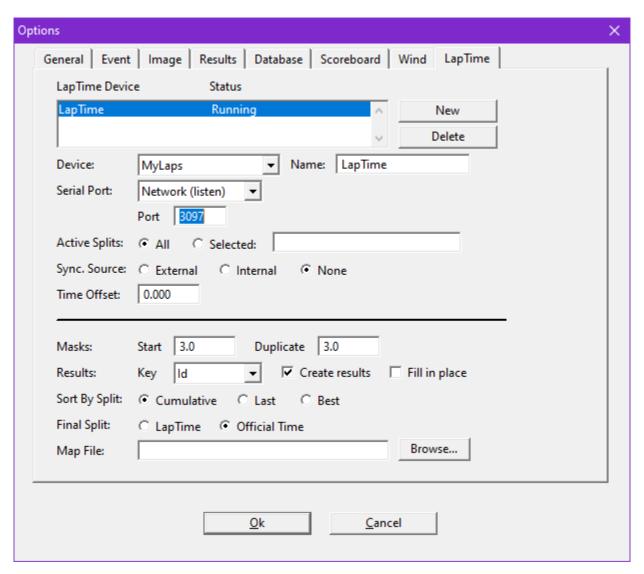

Figure 1

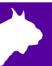

# Setup 2 Configure MYLAPS Timing & Scoring (Exporter)

- 1. Double-click the **Timing 64** shortcut.
- 2. Login in using your MYLAPS Portal credentials.
- 3. Select Start a new event and click Ok. (Optional Enter the Event name: and Start date)
- 4. Go to File|Preferences... and find the Usage and Sync box. Check the box to Create an "Allow all tags" import rule by default and click Ok.
- 5. Click the **Add device** button, select your decoder, and click **Assign**. (Optional Enter a location name)
  - a. Click the icon on to the decoder line and select Load all data (Start from the beginning).
  - b. Click the Play button on File 1.
- 6. Click the Add Exporter button and select TCP/IP Export.
  - a. Click the cog wheel to configure the TCP/IP Export. See Figure 2 for recommended settings.

    NOTE If Timing & Scoring is running on a different PC, enter the IP-Address of the FinishLynx PC.
- 7. Check the TCP/IP export box on the location banner.
- 8. Click the arrow and Connect. See Figure 3.

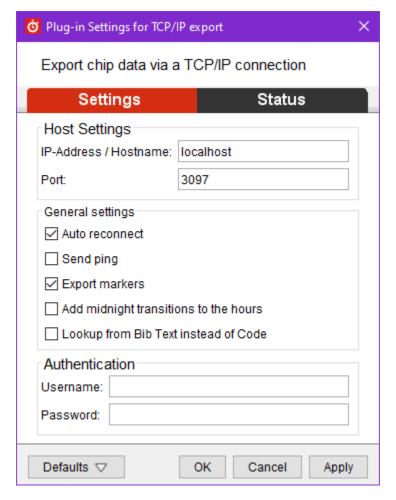

Figure 2

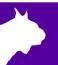

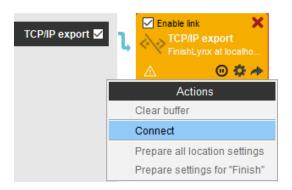

Figure 3

# **Setup 4** Connection Status

1. FinishLynx will show **LapTime: Received #** in the status bar (bottom left) when connected to the MYLAPS application. When the connection is not established, **LapTime: NOT CONNECTED** will appear.

Connected: LapTime: Received 0 Not connected: LapTime: NOT CONNECTED

# **Setup 5** Synchronization

EtherLynx cameras with Internal GPS (recommended):

To sync a MYLAPS decoder with your EtherLynx camera when both devices are synced to GPS time, set the **LapTime|Options... Sync. Source = None**.

Learn how to <u>synchronize clock to GPS</u>, to sync a MYLAPS BibTag decoder to GPS time, Learn <u>HOW TO USE INTERNAL GPS?</u> to sync an EtherLynx camera with Internal GPS.

EtherLynx cameras without Internal GPS:

To sync the MYLAPS decoder with your EtherLynx cameras when the camera is <u>not</u> synced with Internal GPS (option), set the **LapTime|Options... Sync. Source = Internal** and press trigger a **Gunshot** on the decoder while FinishLynx is running.

**NOTE** – If FinishLynx is restarted, this procedure will need to be repeated. It is best practice to trigger a gunshot at the start of every race.

# **Advanced** Remote Split Locations - CCNet Server

For remote split locations using BibTag decoders equipped with a SIM card and cellular network connectivity, enable the CCNet Server.

- 1. Go to File|Preferences|CCNet.
- 2. Check the box to **Enable CCNetSErver**.
- 3. Enter your username and password send email request to info.americas@mylaps.com
- 4. Click Register Devices on Server...
- 5. Click Ok.